## HOW TO REGISTER IN THE TRANSERVE ONLINE APPLICATION

## YOU WILL ONLY NEED TO REGISTER THE FIRST TIME YOU USE THE SYSTEM

• Log on to: TRANServe Transit Benefit Application Website: <a href="https://transitapp.ost.dot.gov">https://transitapp.ost.dot.gov</a>

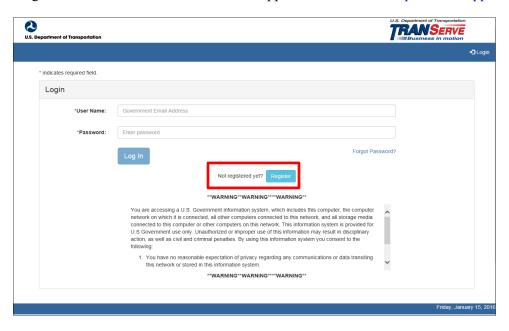

• Complete the below Registration Form

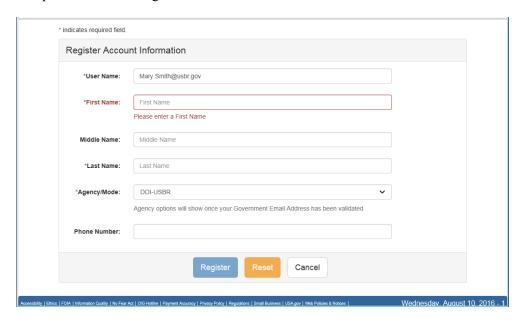

## To complete the account information

- User Name is your government email address.
- Select your Agency/Mode- US MSPB
- When entering your Name information, please do not include any *spaces*, the system will recognize this as a character and will cause an issue later. If you have a hyphened name or special character in your name, please remove. Examples: Smith-Johnson: Smith Johnson or O'Connor: OConnor.
- Please include middle name or middle initial if you have a common last name.
- Enter work phone number
- Click "Register" you will receive the below confirmation.

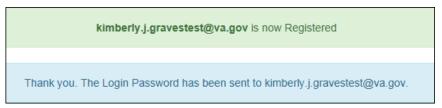

- Please Note: A temporary password will be emailed to your GOVERNMENT email address within 10 minutes.
  - a. If copying and pasting temporary password DO NOT include extra spaces, the system will recognize the extra space as a character
- You will be returned to the log in page (screen shot 1 at the top of the page), using your government email and the emailed temporary password, log in and you will be prompted to create a new password.
  - a. If copying and pasting temporary password DO NOT include extra spaces, the system will recognize the extra space as a character.
- Please read the instructions-typed out below, before creating your password:

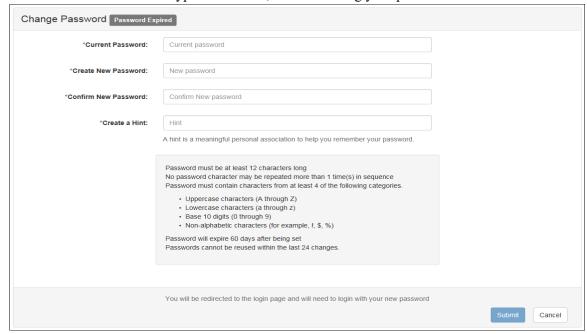

- Instructions:
  - a. Enter your new password in the Create New Password textbox.
  - b. Minimum 12 characters
  - c. Complexity: minimum of 1 uppercase, 1 lowercase, 1 number, 1 special character

- d. Do <u>not</u> use two characters consecutively. Ex: password, <u>22</u>, <u>##</u>
- e. Reenter your new password in the Reenter New Password textbox.
- f. Enter a hint to remind you of your password in the Create a Hint textbox.
- g. Click the **Submit** button.

Congratulations, you are now ready to log in and complete your application!

Your Password has been successfully changed.
Use your Username and New Password to login to the system.

**Maintenance**: Use the "Forgot Password" link at the log-in screen to reset your password. Please do not contact DOT or your Admin Official for this function – it can be performed only by the user. The system will generate an email with a new temporary password.